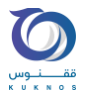

## راهنمای استفاده از نسخه ی اندروید سجل نظام مهندسی ساختمانی ایران

- .1 از اخرین ورژن گوگل کروم )Chrome Google (خود استفاده کنید.
- .2 برای سجل نظام مهندسی وارد وبسایت ir.kuknos.tceo-sejel شوید.
	- .3 روی نصب برنامه کلیک کنید

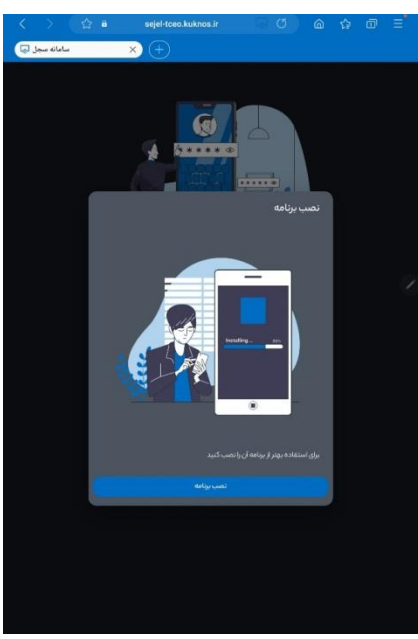

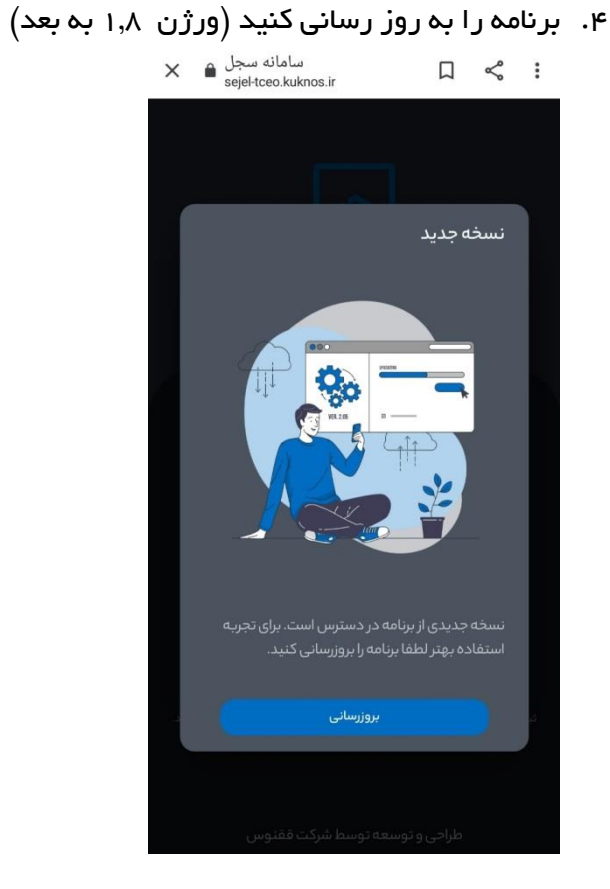

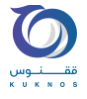

- .5 اگر نصب نشد مراحل ذکر را طی کنید :
- سه نقطه در سمت راست باال را کلیک کنید و گزینه ی app install را انتخاب کنید

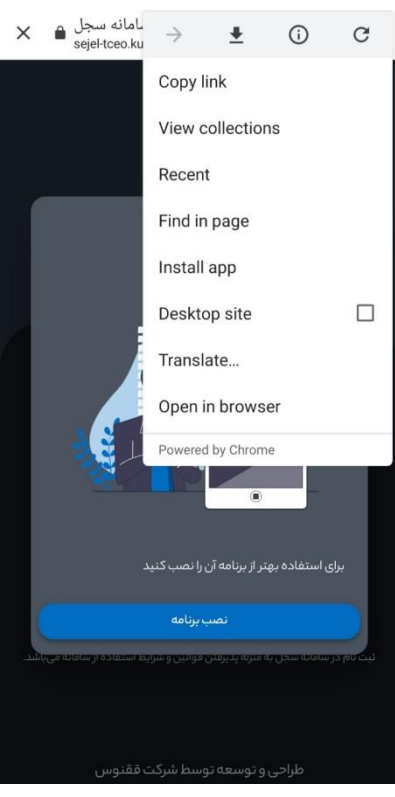

و بعد screen home to add را انتخاب کنید

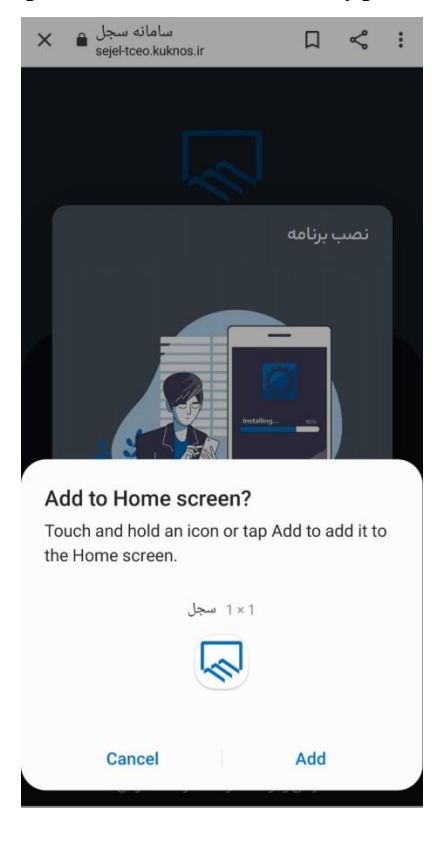

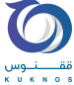

ی<br>اگر باز هم در این مرحله نصب نشد وارد بخش تنظیمات موبایل خود شوید و اطمینان حاصل کنید<br>اگر باز هم در این مرحله نصب نشد وارد بخش تنظیمات موبایل خود شوید و اطمینان حاصل کنید که گزینه ی layout screen home آن غیر فعال باشد.

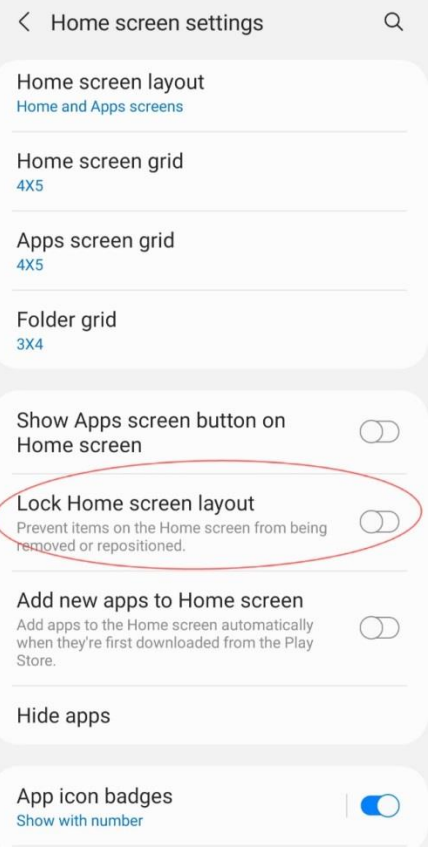

- .6 طبق راهنمای نرم افزار مراحل زیر را طی کنید :
- برای ورود ابتدا کد ملی و شماره موبایل را )بدون صفر اول( وارد کنید.

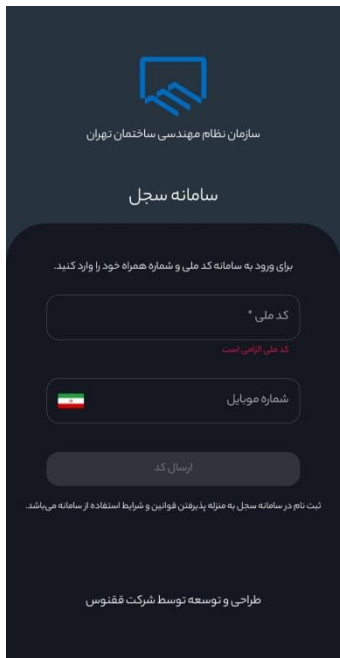

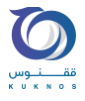

کد یکبار مصرف ارسال شده به شماره موبایل خود را وارد کنید.

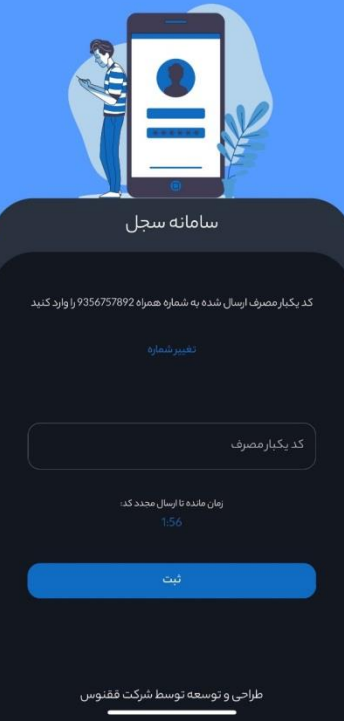

در صورت نداشتن حساب قبلی، گزینه ایجاد گواهی جدید را انتخاب کنید.

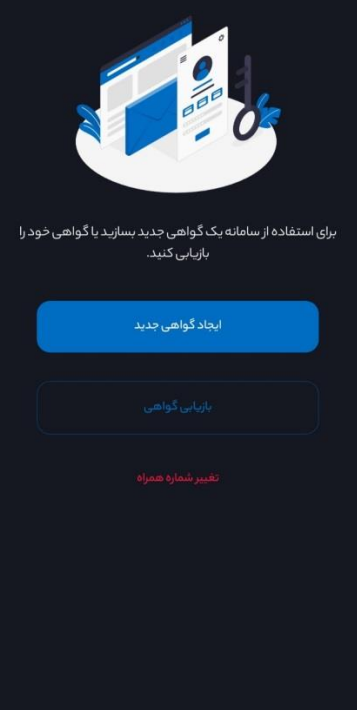

● رمز عبور خود را مطابق راهنما انتخاب و وارد کنید (لطفا رمز خود را به خاطر بسپارید) )طبق راهنما شامل عدد حروف کوچک التین ، حداقل یک حرف بزرگ التین، یک سمبل  $(1\%\hat{\alpha}\times\hat{\mathcal{B}}^{*}\otimes\hat{\mathcal{B}}^{*})$ و حداقل ۶ حرف باشد $\bigl($ 

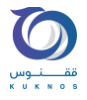

- رمز عبور انتخابی را مجدد وارد کنید.
- گزینه ی امضای دیجیتال را انتخاب کنید.

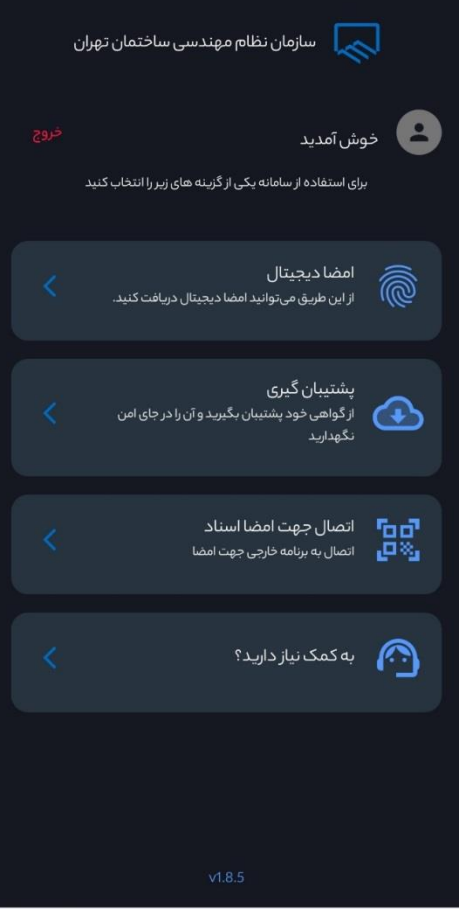

- اطالعات الزم جهت امضای دیجیتال را وارد کنید : شامل مواردی چون )کدملی،کدپستی، تاریخ تولد، سریال کارت ملی، نام (انگلیسی)، نام خانوادگی (انگلیسی) .
	- تصویر روی کارت ملی خود را به صورت کامل بارگذاری کنید.
		- تصویر نمونه امضا خود را بارگذاری کنید.
			- تایید کنید و وارد گام بعدی شوید.
				- مبلغ مورد نظر را پرداخت کنید
	- در صورت موفقیت در پرداخت گزینه ی بازگشت به برنامه را انتخاب کنید
		- رمز عبور خود را مجدد وارد کنید
	- یک ویدیو واضح از چهره ی خود به مدت هفت ثانیه ارسال کنید (لطفا پلک بزنید)
		- به صفحه اول بازگردید
- در این مرحله صبر کنید، پیامکی حاوی رد یا تایید گواهی دیجیتال دریافت میکنید. )به هیچ وجه قبل از دریافت پیامک، دکمه ی خروج را نزنید(

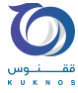

توجه کنید : رمز عبور خود را به خاطر بسپارید. به هیچ عنوان گزینه ی خروج از حساب را نزنید ) چون خروج از حساب به منزله ی حذف حساب می باشد و شما باید تمامی مراحل ساخت حساب اعم از وارد کردن اطالعات هویتی، پرداخت مجدد را نیز انجام دهید. (

در صورت تمایل حتما قبل از خروج پشتیبان گیری کنید و مراحل زیر را طی کنید :

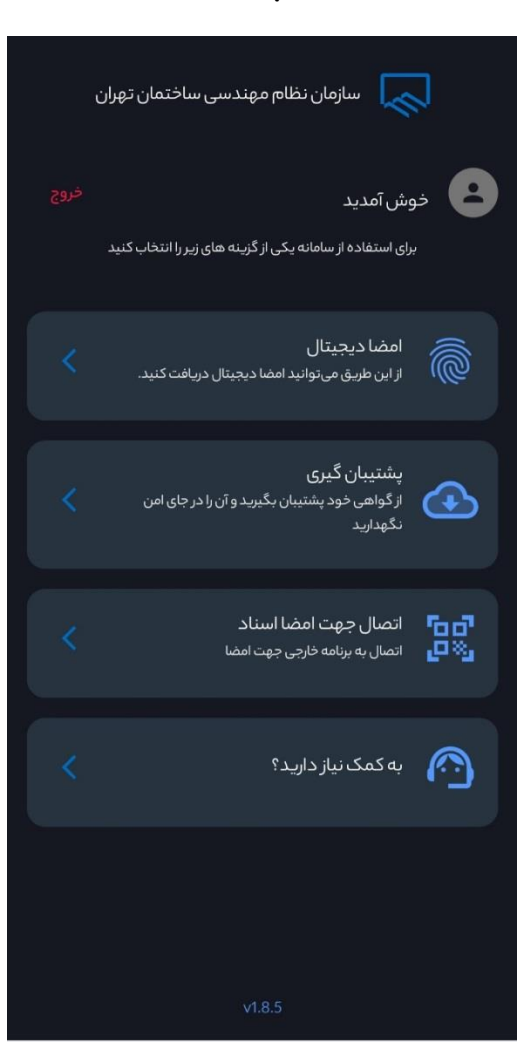

.1انتخاب گزینه پشتیبان گیری

.2ورود مجدد رمز عبور

.3انتخاب گزینه ی دانلود فایل پشتیبان :

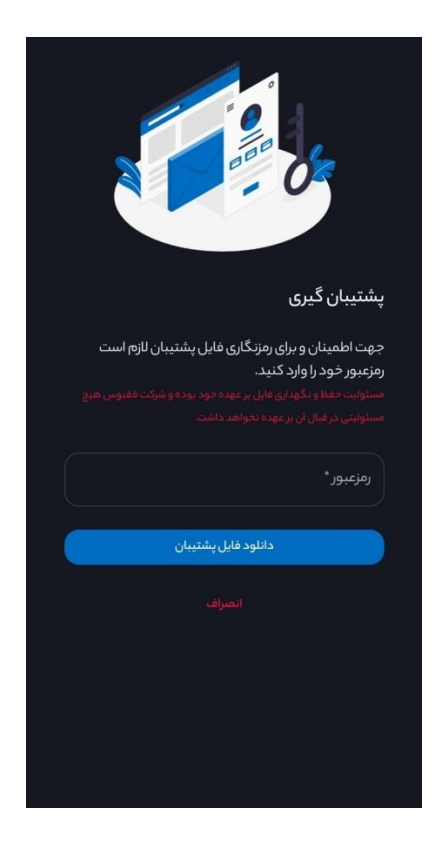

.4در اینجا فایل دانلود شده را در اینجا بازیابی کنید.

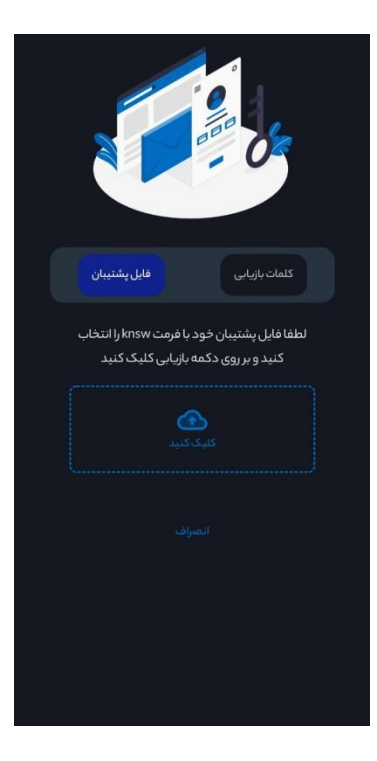

در صورت رعایت تمامی موارد ذکر شده به مشکل برخوردید با پشتیبانی تماس بگیرید.

شماره تماس : 02112001420 داخلی یک-خانم نوری

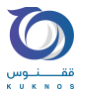